## **دسته بندی ایمیل ها در یاهو**

**شماره :1**

این روش در زمانی به کار میرود که ایمیل های تبلیغاتی زیاد داشته باشید و خودم که از ایمیل های تبلیغاتی یا به دردنخور متنفرم و خب برای اینکه شما هم مثل من از شر این ایمیل ها راحت بشید تغییرات زیرا در جیمیل خود اعمال نمایید تا از شر اینگونه ایمیل ها راحت بشید.

( 1برای اینکار وارد جیمیل خود شده و مانند تصویر زیر بر روی Options Mail کلیک نمایید.

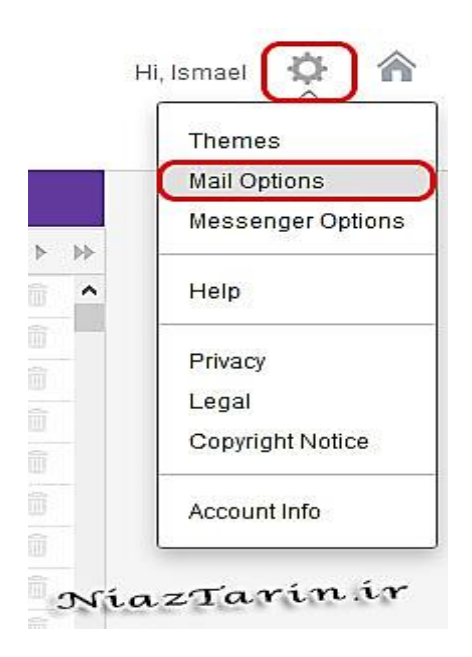

( 2از منوی سمت چپ بر روی Filters کلیک نمایید و سپس در ستون میانی بر روی Add کلیک

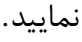

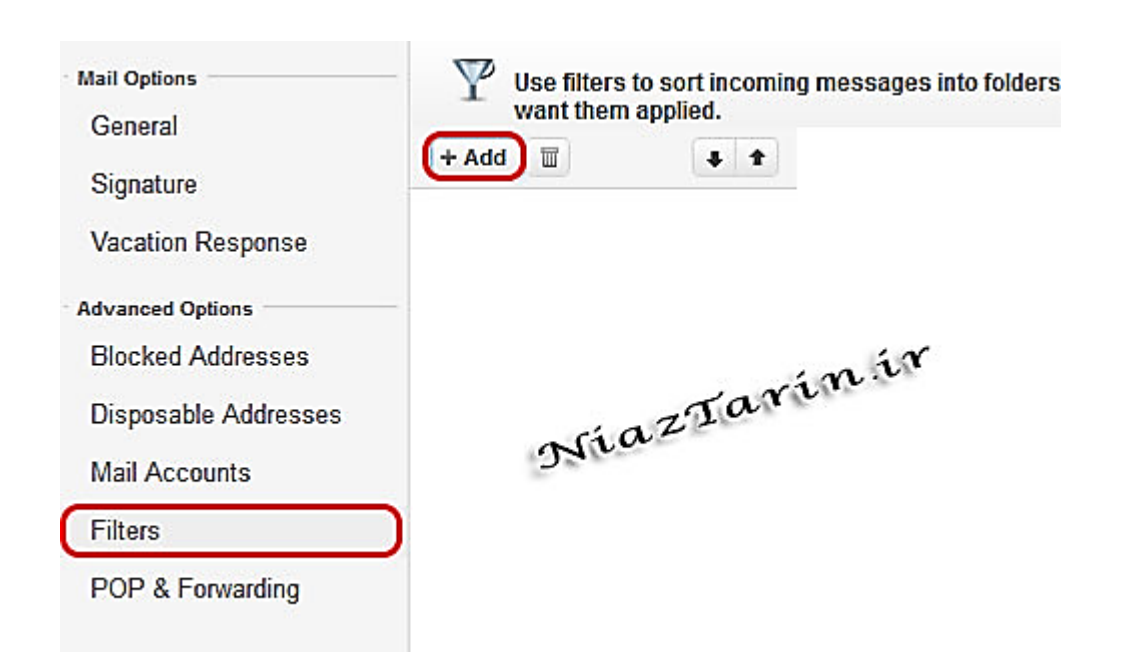

– 1در کادر روبروی عبارت Name Filter اسمی برای فیلتر خود انتخاب نمایید.

– 2در این قسمت میتوانید تمامی کادرها را پر نمایید یا مثل تصویر زیر فقط ایمیل دریافتی را وارد نمایید.

> توضیخات الزم: = Sender :.:نامه های دریافتی = Recipient :.:نامه های ارسال شده = Subject :.:موضوع

= Body Email :.:محتوای ایمیل

– 3در این قسمت باید یک پوشه انتخاب نمایید تا ایمیل های فیلتر شده درون آن قرار گیرد . در صورتی که میخواهید ایمیل های تبلیغاتی پس از دریافت حذف شوند بر روی Trash قرار دهید.

– 4و در آخر بر روی Save کلیک نمایید.

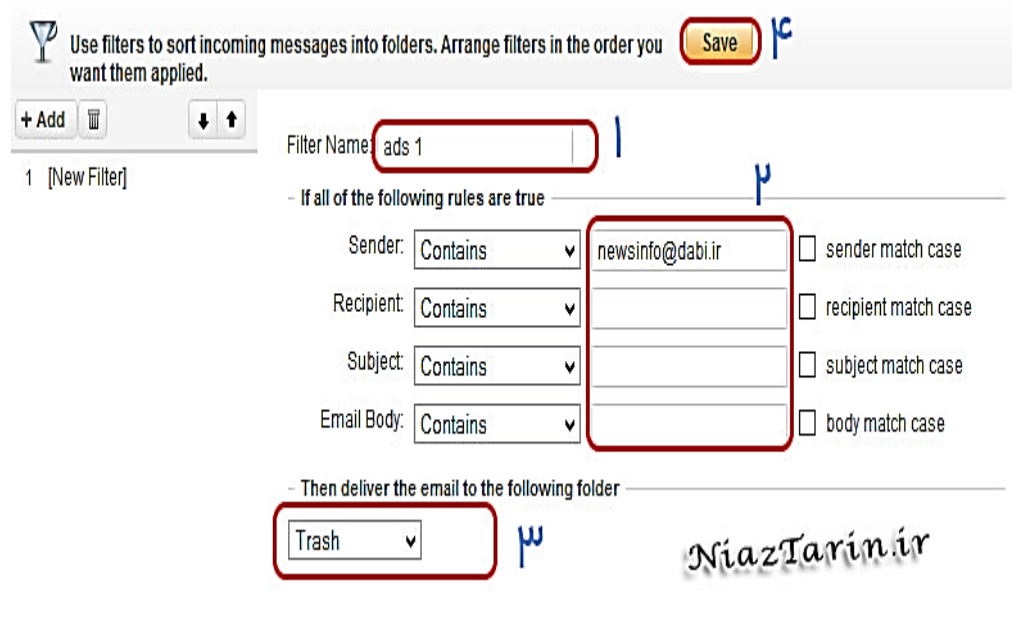

 \*برای فیلتر کردن ایمیل های بیشتر میتوانید همین مراحل باال را دوباره سر بگیرید. \*از قرار دادن ایمیل های تکراری در فیلترها جلوگیری کنید.

منبع: **[niaztarin.ir](http://niaztarin.ir/1392/05/%D8%A2%D9%85%D9%88%D8%B2%D8%B4-%D9%81%DB%8C%D9%84%D8%AA%D8%B1-%DA%A9%D8%B1%D8%AF%D9%86-%D8%A7%DB%8C%D9%85%DB%8C%D9%84-%D9%87%D8%A7-%D8%AF%D8%B1-%D8%AA%D9%86%D8%B8%DB%8C%D9%85%D8%A7%D8%AA-%DB%8C%D8%A7/)**

## **شماره 2**

اگرشما صاحب ایمیل یا همان نامه الکترونیکی! هستید مطمئنا نامه های مختلفی از اشخاص یا گروه های مختلف اینترنتی که به تازگی هم رشد چشمگیری داشتهاند دریافت می کنید. اما امکان دارد بخواهید نامه های دریافتی موجود در صندوق پستی خود را دسته بندی کنید و نامه های مربوط به شخص یا گروهی خاص را به دلیل کثرت یا اهمیت در پوشه ای جدا، بایگانی و دسته بندی کنید.

با این کار می توانید یک نظم مناسب به صندوق پستی خود داده و به راحتی میان نامه های کاری، خانوادگی و تفریحی خود تمایز قائل شوید و همچنین هنگامی که زمان کافی برای مرور کلیه ایمیل ها ندارید میتوانید به راحتی به پوشه نامههای اصلی و مهم خود رفته و آنها را چک کنید یا بلعکس؛ زمانی که وقت آزاد دارید میتوانید به پوشه نامههای تفریحی مراجعه نمایید. در این جا قصد داریم با دسته بندی و نظم بخشیدن به ایمیل ها، عالوه بر افزایش سرعت مرور آنها، از سردرگمی در سیالب ایمیل های رسیده نیز نجات یابید!

**برای این کار:**

ابتدا به حساب کاربری خود در یاهو بروید.

اگر از یاهو کالسیک استفاده میکنید، در قسمت سمت راست یاهو میل، روی Optionکلیک کنید و از منوی باز شده گزینه Option Mail را انتخاب کنید اما اگر از یاهو جدید استفاده میکنید، در قسمت سمت راست یاهو میل روی Options کلیک کنید و گزینه ...Options More را انتخاب کنید.

اکنون که وارد Option Mail شده اید از منو سمت چپ، گزینه Filters را انتخاب کرده و سپس Add Filtersرا انتخاب کنید.

حال پنجره ای باز می شود که بر اساس نوع فیلتری که می خواهید اعمال کنید گزینه های مختلفی به شما نمایش داده می شود که به توضیح آنها می پردازیم:

**:Name Filter**در این کادر می توانید نامی برای فیلتر یا دسته مورد نظر انتخابی نمایید.

 :Senderدر این کادر آدرس توانید ایمیل شخص یا گروهی را که می خواهید آنها را دسته بندی )فیلتر( نمایید وارد نمایید ضمنا این گزینه اصلیترین و پر کاردبردترین گزینه در بین گزینه ها است.

**:Recipient**در این کادر بر اساس نام گیرنده نامه می توانید ایمیل ها را دسته بندی نمایید و گزینه کم کاربردی می باشد.

**:Subject**این گزینه یکی از گزینه های اصلی و پر کاردبرد دستهبندی می باشد به طوری که اگر در موضوع ایمیل دریافتی، عبارتی مورد نظر باشد آن ایمیل درون دسته بندی قرار خواهد گرفت. ابن گزینه زمانی کاربرد دارد که شما عضو یک سایت شدهاید و میخواهید ایمیل هایی که از آن سایت دریافت می کنید در یک پوشه قرار دهید و این سایت با Subject ها یا موضوع های یکسان اما آدرس های های متفاوت به شما

ایمیل می فرستد. شما می توانید موضوع یکی از ایمیل های سایت مذکور را در قسمت Subject ، دقیقا کپی – پیست نمایید تا از این پس هر ایمیلی با هر آدرس ولی با موضوع مورد نظر در پوشه مورد نظر شما قرار گیرد.

**:Body**در این کادر می توانید عبارتی را مشخص سازید که اگر در متن ایمیل دریافتی باشد آن را در دسته مورد نظر قرار دهد و این گزینه در موارد خاص کاربرد دارد.

در جلوی موارد مذکور یک کادر وجود دارد که به طور پیش فرض روی گزینه Contains تنظیم شده است و به این معنی می باشد که عبارات گفته شده در محتوای ایمیل باشند یا نباشند و یا با آن شروع شود و یا با آن تمام شود که بهترین گزینه حالت پیش فرض آن یعنی Contains می باشد.

**:Folder to Move**این گزینه نیز همان طور که از نامش پیداست برای تعیین پوشه مورد نظر برای دسته بندی ایمیل هاست به طوری که با کلیک روی منوی کشویی روبروی آن می توانید پوشه مورد نظر را انتخاب نمایید تا ایمیل ها به داخل آن منتقل شوند ولی در صورتی که هنوز پوشه ای نساخته اید با انتخاب گزینه [NewFolder [می توانید پوشه ای جدید تعریف نمایید.

> خوب حاال می رسیم به بخش اصلی و شروع دسته بندی ایمیل ها! ابتدا در قسمت Name Filter نامی برای فیلتر خود انتخاب نمایید.

سپس در یکی از قسمت های Body -Subject -Recipient -Sender آدرس ایمیل یا عبارت مورد را وارد نمایید.

حاال پوشه مورد نظر برای این دسته را انتخاب نمایید؛ اگر این پوشه را قبال ساخته اید کافی است آن را از قسمت Folder to Move انتخاب نمایید و در غیر این صورت برای ساخت پوشه مذکور، در قسمت Folder to Moveگزینه [NewFolder [را انتخاب نمایید و کلید Change Save را بزنید تا پنجره ای باز شود تا نام پوشه را وارد نمایید در حقیقت با این کار نامی برای فیلتر یا دسته خود انتخاب می کنید.

کار تمام است!

اکنون ایمیل هایی که با توجه به نام یا آدرس فیلتر کرده اید به جای آنکه مستقیما در صندوق پستی اصلی شما ظاهر گردد، وارد پوشه مورد نظر شما میشود!

**مثال :**اگر می خواهید ایمیل های دریافتی از سایت مورد نظررا در یک پوشه جداگانه ذخیره نمایید کافی است در بخش Name Filter نام سایت و در بخش Sender آدرس ایمیل سایت را وارد نمایید و در نهایت در بخش Folder to Move گزینه Folder New را انتخاب نموده و پس از فشردن کلید Change Save در پنجره باز شده نام سایت را انتخاب نمایید.

روش سریع تر برای دسته بندی ایمیل ها:

ابتدا به حساب کاربری خود در یاهو بروید.

سپس از منوی سمت چپ پایین تر از Inbox و Contacts گزینه Folder را بیابید و در جلوی آن روی عبارت Add کلیک نمایید.

حاال برای پوشه ایجاد شده، نامی را انتخاب نمایید و یک کلیک روی صفحه ایمیل خود بکنید تا نام ثبت شود.

در نهایت به Inbox رفته و روی [ایمیلی](http://www.parsnaz.ir/news_cats_11.html) را که می خواهید از این پس دستهبندی کنید راست کلیک کنید.

در منوی ظاهر شده گزینه ...This Like Emails Filter را انتخاب نمایید تا منوی Filter Add ظاهر شود.

کار تمام است! کافی است در منوی ظاهر شده دکمه Save را فشار دهید تا از این پس کلیه ایمیل های فرستاده شده به پوشه ساخته شده هدایت شوند.

منبع: **[parsnaz.ir](http://www.parsnaz.ir/news_detail_5947.html)**